## **网络课程选课方式及观看视频流程**

1、进入选课系统主界面(网址:http://202.113.5.150/Train/),点击 【我的课程】——【课程选

课 】,在右边的显示栏中勾选您感兴趣的网络课程并点击【保存】。

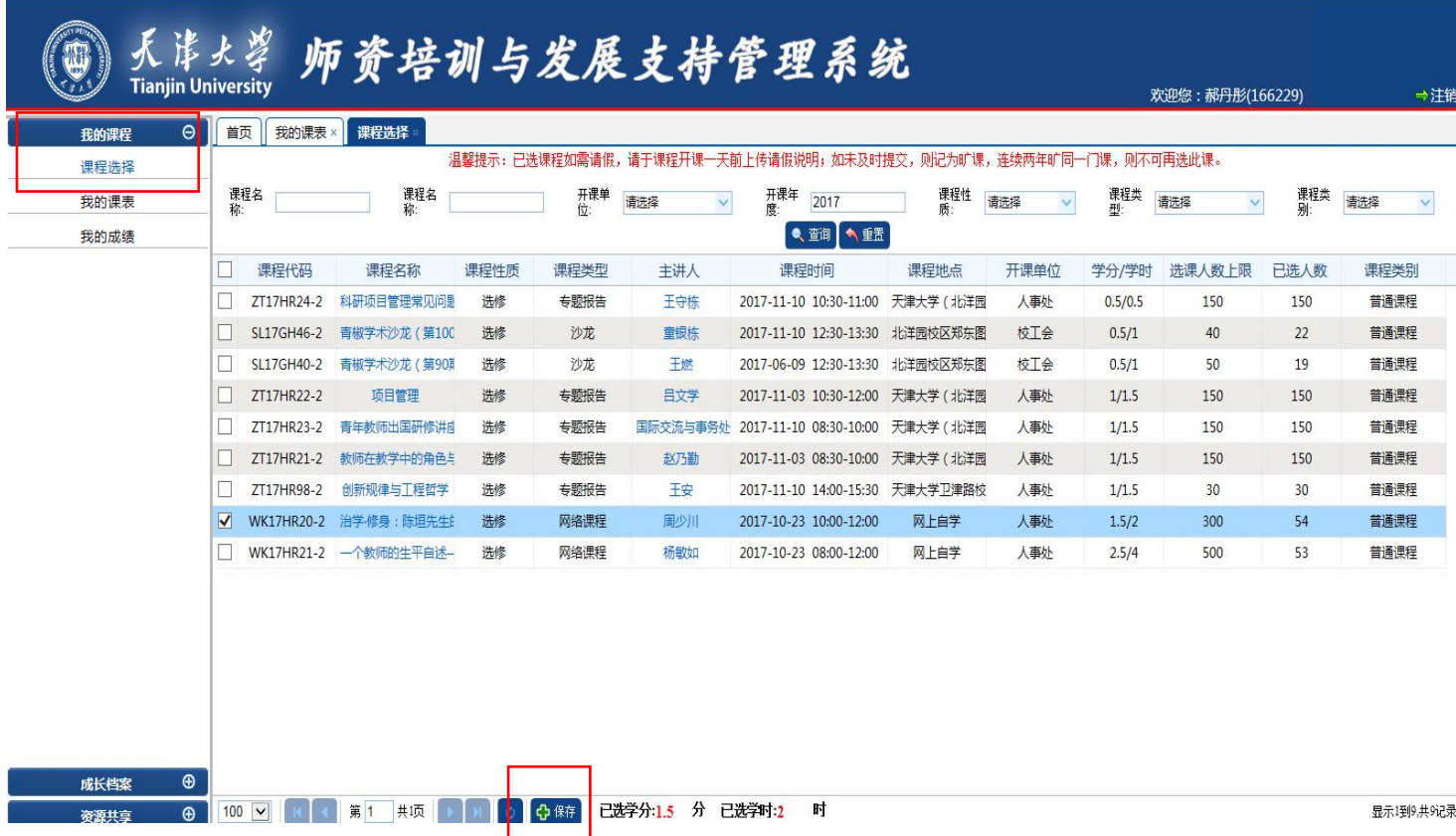

2、确认课程时间、内容无误后,点击【提交】按钮 。

## 天津火学 师资培训与发展支持管理系统

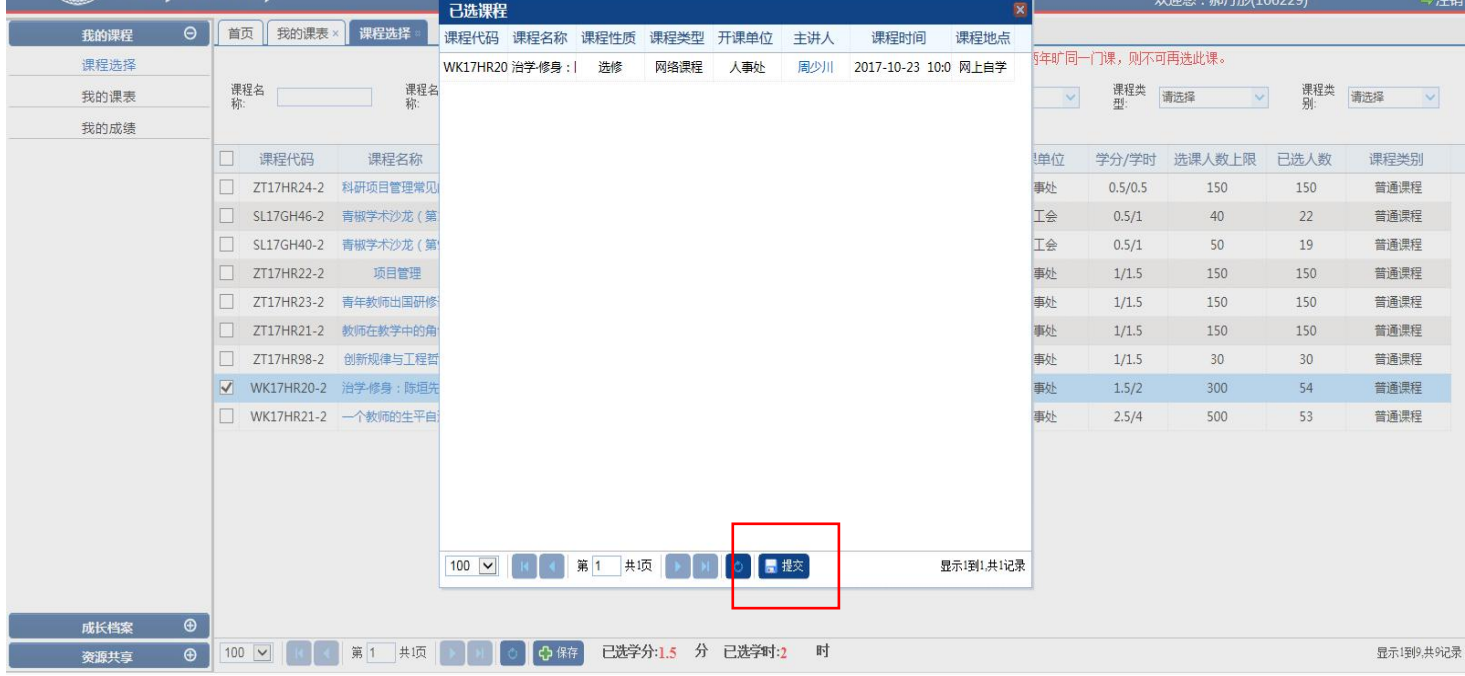

## 3、点击【我的课程】——【我的课表】,可查询您已选修的课程信息。

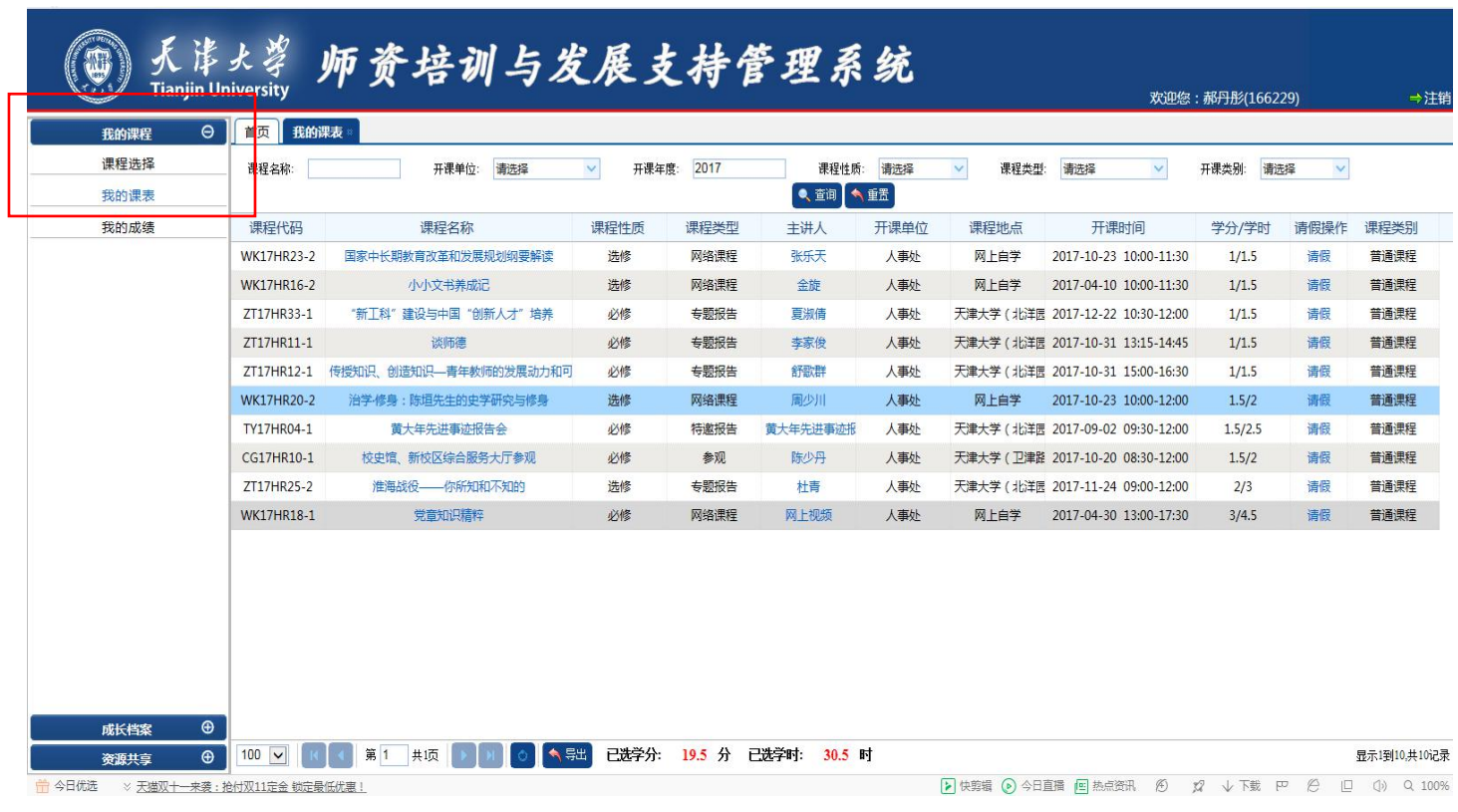

## 4、点击你需要观看的网络课程的课程名称,在弹出的课程信息窗口中点击"查看网络教学平台课程"。

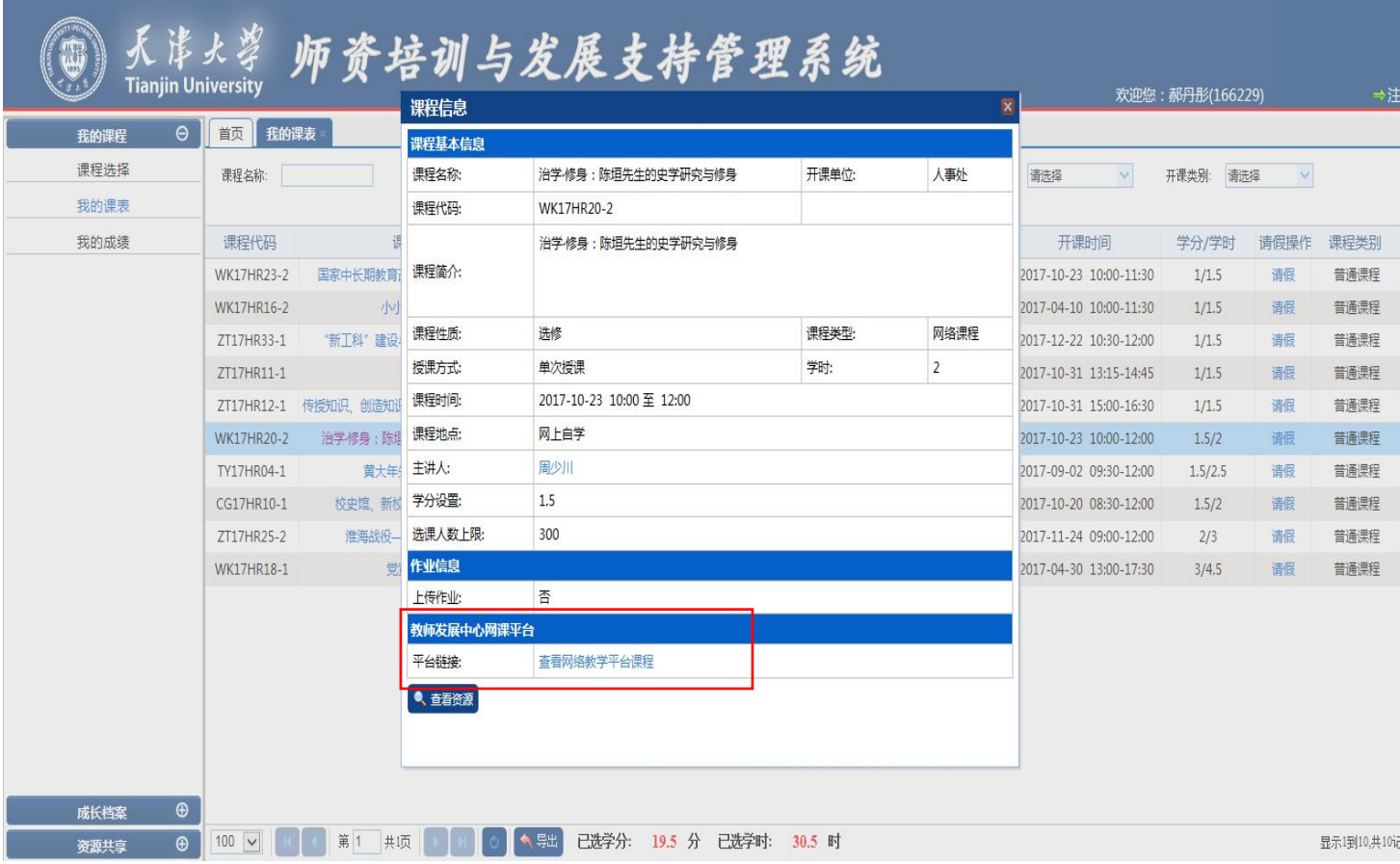

5、页面直接跳转至网络教学平台,点击"进入课程"按钮进行网络课程观看与学习。

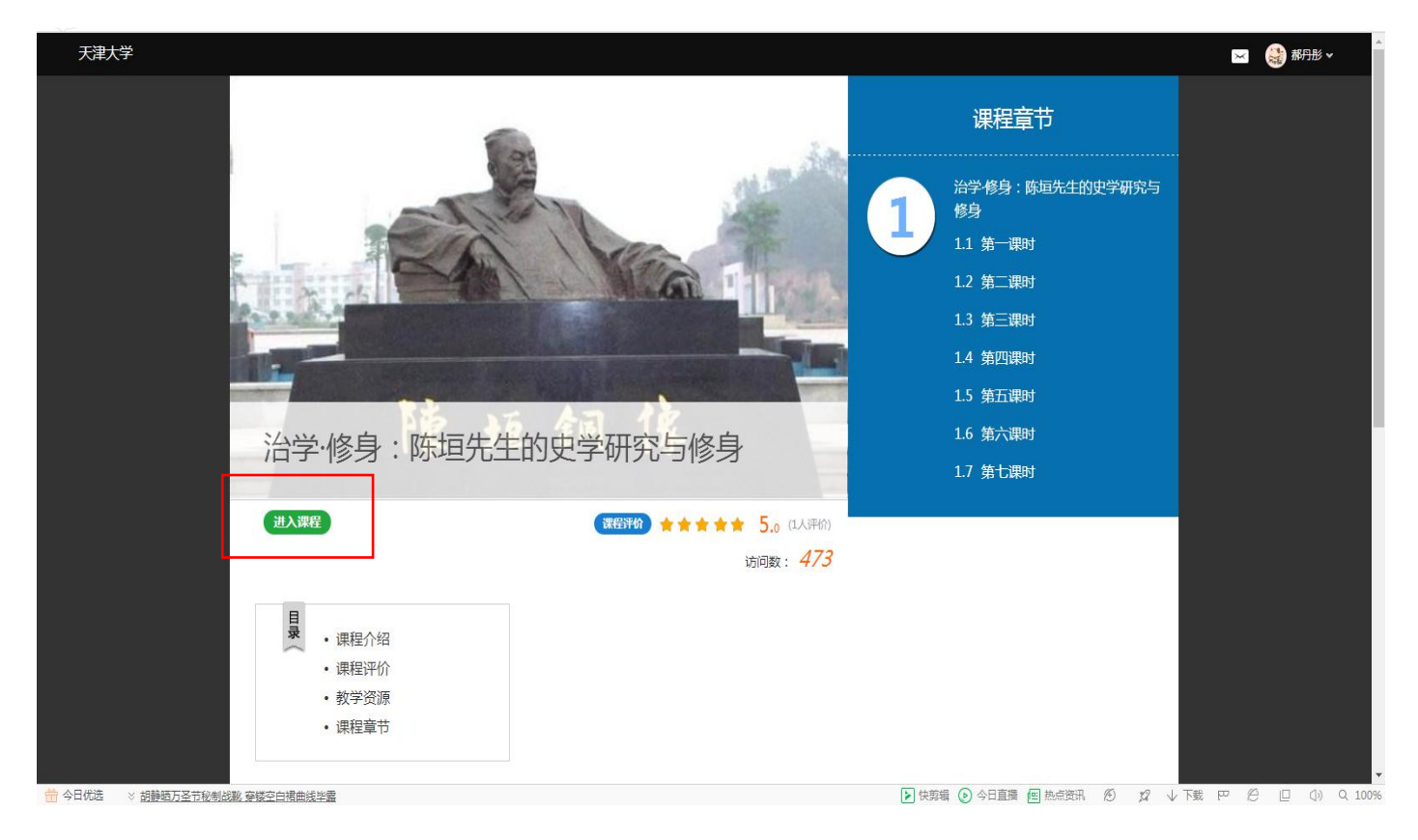

6、请按课时顺序点击相应课时按钮,进行视频观看与学习。

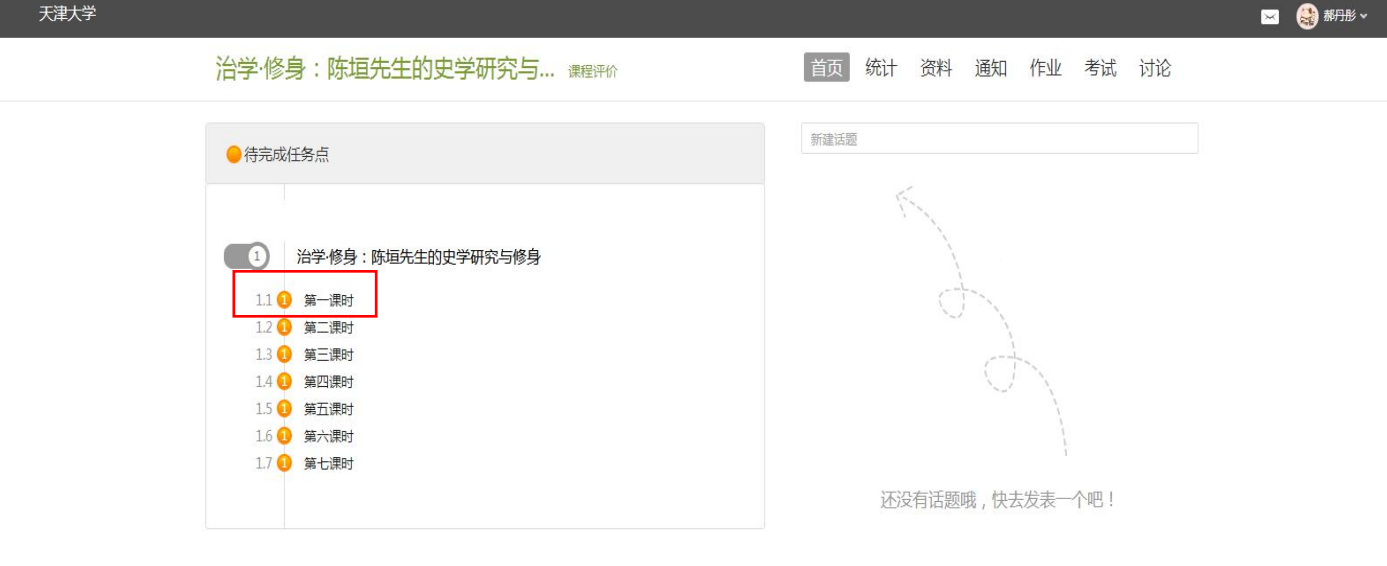

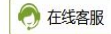